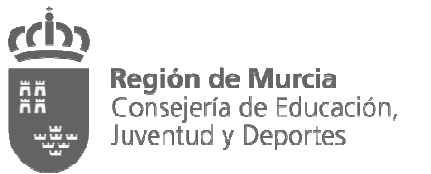

Dirección General de Juventud

# **Información sobre cómo**

- Registrarte (Página 1)
- Inscribirte (Página 2)
- Para participar en los cursos / Admisión (Página 3)

### **REGISTRARTE:**

Para inscribirte en los cursos organizados por la ERATL debes **registrarte como usuario/a** en el portal de formación, para ello pincha en el enlace.

Para ello tienes dos opciones:

- 1- **Si es la primera vez que** realizas un curso: pincha sobre **Registro de Usuario,** rellena todos los campos y no olvides guardar. Si el sistema te dice que el DNI ya existe o está siendo usado es porque ya has realizado alguna inscripción anteriormente con nosotros y debes acceder por la opción dos.
- 2- **Si has realizado alguna inscripción/curso anteriormente:** pincha sobre **Registro de Usuario**, te aparecerá la siguiente frase, pincha sobre ella:

**Si usted ya ha realizado algún curso con la escuela pulse aquí**

Te solicitará los siguientes datos:

### **CONFIRMACIÓN DE DATOS**

DNI: Debes introducir el DNI sin puntos ni espacios (ejemplo: 11111111H)

Fecha Nacimiento: Debes introducir la fecha según modelo 00/00/0000

Cuando pinches en guardar el sistema te mostrará tu código-usuario y tú podrás elegir las claves.

Una vez registrado/a podrás acceder con tus claves (anótalas para que no se te olviden) cada vez que quieras y comprobar tus datos, ver tus cursos…

Si tuvieras alguna dificultad en este proceso, puedes ponerte en contacto con nosotros en el **teléfono 968 35 72 72/16** en horario de 9:00 a 14 horas, o enviar un e-mail a eratl@carm.es

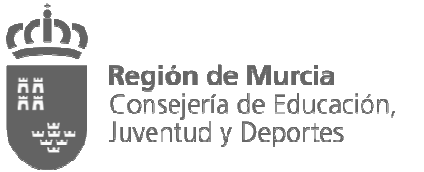

Dirección General de Juventud

## **INSCRIBIRTE:**

Para participar en los cursos organizados por la ERATL debes realizar previamente **tu inscripción** en el portal de formación, para ello pincha en el enlace.

- 1. Accede con tus códigos de usuario y clave para ver tu cuenta personal.
- 2. Una vez allí, comprobarás que aparece el listado de cursos convocados:
	- a. Pincha sobre el título del curso que quieres realizar.
	- b. Lee atentamente la información destacada del mismo.
	- c. Al final de la página pincha sobre **"inscribirse"**, te aparecerá otra pantalla de **"confirmación de la inscripción"** que debes volver a pinchar, entonces te aparecerá un mensaje informándote que tu inscripción ha sido tramitada y que estás pendiente de selección.
	- d. Para conocer el estado de tus inscripciones realizadas debes ir a tu opción de cuenta "Mis cursos". En este espacio encontrarás el título de los cursos en los que te has inscrito con el siguiente icono:

### **Pendiente de selección**

e. Si decides **cancelar tu inscripción**, debes ir a tu opción de cuenta "Mis cursos", pinchar sobre el título de la inscripción que deseas cancelar y proceder a ello, entonces el icono que se mostrara será:

### **Inscripción cancelada**

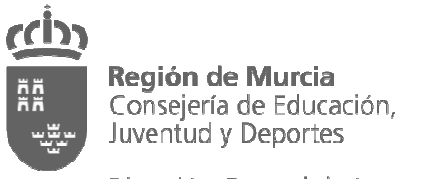

Dirección General de Juventud

# **PARA PARTICIPAR EN LOS CURSOS/ADMISIÓN:**

Para realizar los cursos organizados por la ERATL debes ser **previamente seleccionado/a y confirmar tu asistencia**, para ello pincha en el enlace.

- 1. Accede con tus códigos de usuario y clave para ver tu cuenta personal.
- 2. Para conocer si has sido admitido/a en el curso en el que te has inscrito debes ir a tu opción de cuenta "Mis cursos".
- 3. Si **has sido seleccionado/a** para realizar el curso, tu inscripción habrá cambiado de estado y te aparecerá el siguiente icono junto al título:

### **Admitido**

4. Para comunicar que finalmente tienes intención de realizar el curso, es **muy importante** que procedas a **confirmar tu asistencia**. Para ello, pincha sobre el título del curso y procede a pinchar sobre "confirmo asistencia", el icono que te aparecerá junto al título será el siguiente:

#### **Confirma asistencia**

5. Si por algún motivo no puedes acudir al curso **es imprescindible** que **canceles tu admisión**, debes ir a tu opción de cuenta "Mis cursos", pinchar sobre el título de la inscripción que deseas cancelar y proceder a ello, entonces el icono que se mostrara será:

### **Asistencia cancelada**

6. Si **no has sido seleccionado/a** para realizar el curso, tu inscripción habrá cambiado de estado y te podrán aparecer los siguiente iconos junto al título según el caso:

> **No cumple requisitos de inscripción Inscripción Aceptada en Reserva**